## **Configuring Windows Machines for the Best Performance**

By default, the settings used for Windows as it is installed are NOT the best. There are several settings that can be altered to improve overall performance and stability for any system. The examples given are based on Windows 10 because that is what I'm using, but they are mostly equally applicable to other versions of Windows. The principles explained here can be applied to other devices such as tablets and mobile phones but the way they are carried out will of course vary from device to device.

- 1. **Remove the tick from the drive contents indexing** this slows the machine slightly, although the difference gets more pronounced as the drive fills. It also takes longer to untick once you have lots on your drive, so it needs to be done as soon as you get a new machine! It is more crucial if you don't have an SSD.
- 2. Remember to use the **Disk Clean-up** tool regularly. Depending on how much you use your machine, I would recommend between once a week and once a month.
- 3. There are several settings that need to be altered within the **Advanced System Settings** window (*shown below*). The window contains several tabs and sections that need to be changed. The first one we need is the **Advanced** tab, and then go to the

**Performance** section and click on the **Settings…** button, which takes us to a **Visual Effects** tab. By default, the option set is to let Windows choose what's best – but it can't tell! The only options needed are those in the second screenshot, which gives optimum performance whilst still looking "pretty". We

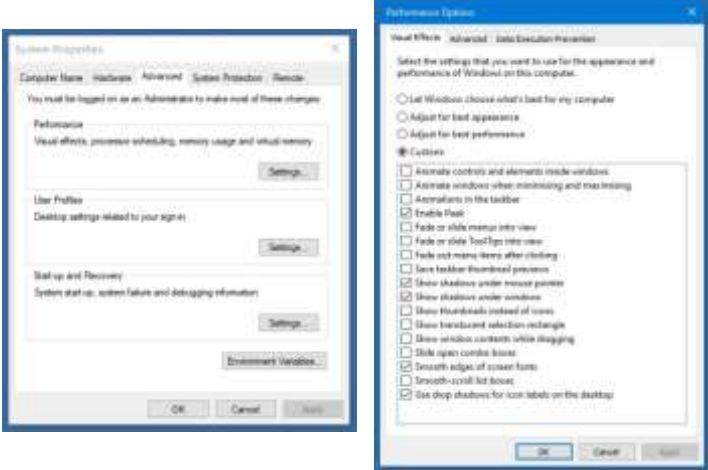

then need the **Advanced** tab, to the right of the Visual Effects tab, which gives us the vital section on **Virtual memory** – whatever is currently set, this needs to be changed: click the **Change…** button. This opens another window. By default, it is set to allow Windows to manage this. You need to select the **Custom size** option and set to the **Recommended** values shown at the bottom of the window. Put this **same value** in *both* fields, so the Initial and Maximum sizes are both the same. Click **Set** and you'll be told that the machine needs to be restarted. Don't restart just yet. You need to close the open windows except

for the first one. Select the **Start-up and Recovery** section and click the **Settings…** button, which opens another window. Untick the box in the bottom section (titled **System failure**) which is beside **Automatically restart** because in the event of a problem, this forces your machine to keep rebooting, giving you no chance to see what might be wrong. Close this window and go back to the original one,

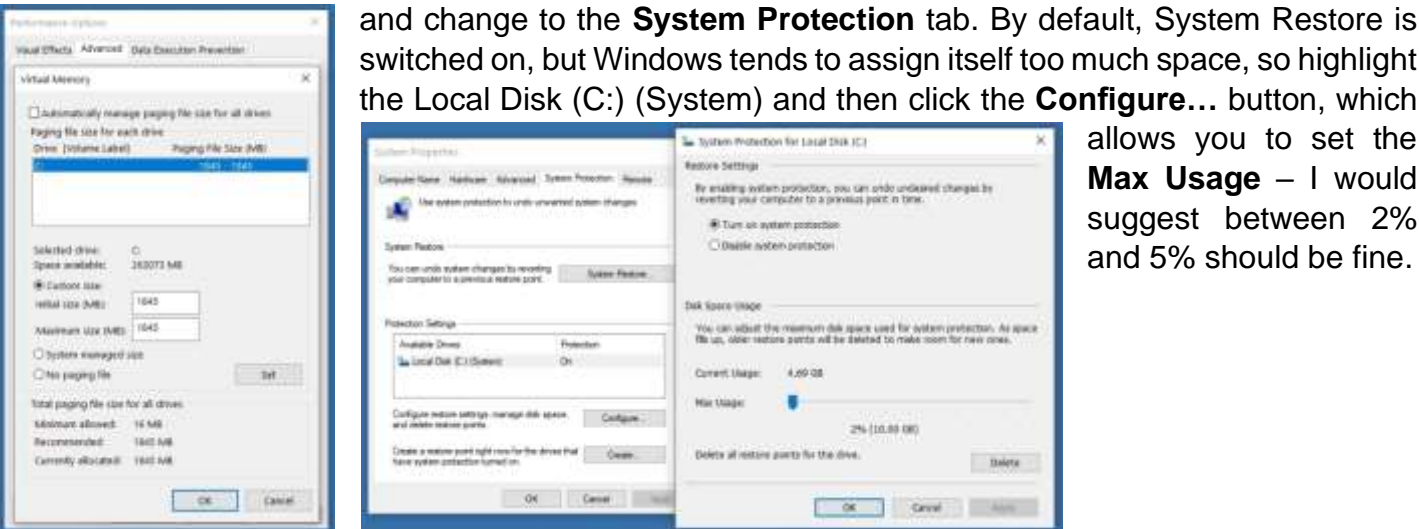

allows you to set the **Max Usage** – I would suggest between 2% and 5% should be fine.

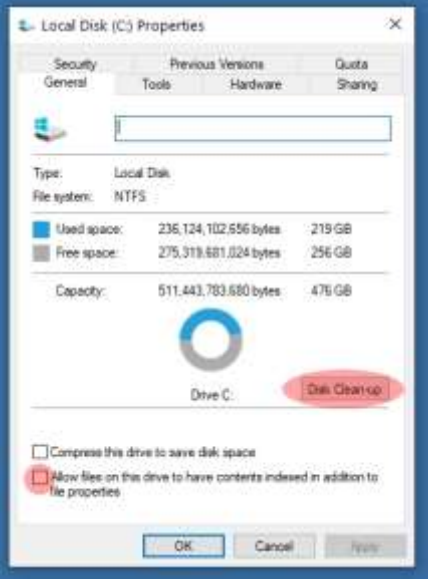